## **How To Guide: Managing Your Account**

## **Add Credit Card to Account**

- **1.** Select Manage Account and use username and password to log In
- **2.** Under Credit Card Profiles- select Manage Profile(s)

ADD NEW +

## **CREDIT CARD PROFILES**

Manage Profile(s)

## **TRANSACTION HISTORY**

Enter the start date and end date of the transactions you want printed out.

View Invoice(s)

**3.** Select Add New Profile

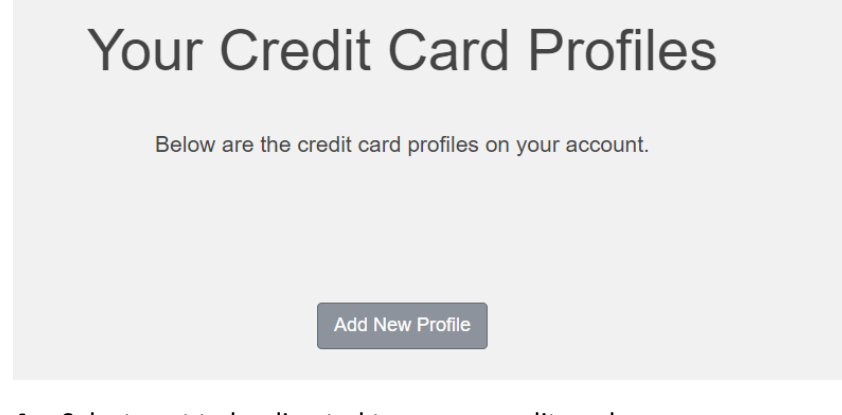

- **4.** Select next to be directed to secure credit card page
- **5.** Enter Credit Card information and address information and select next
- **6.** Review information and select Submit
- **7.** Once redirected back to credit card profile page, select from top left Permits -> View Your Permits
- **8.** Select your permit link (Highlighted area below)

**View Your Account Permits** 

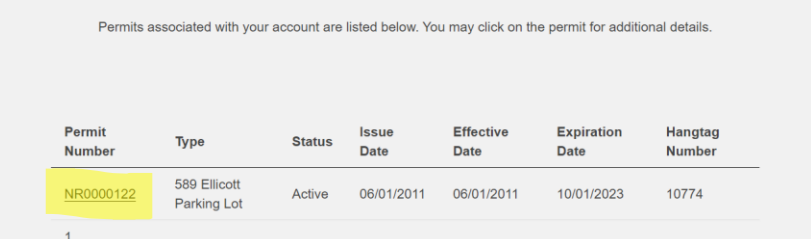

**9.** Next to "Billing Method" select Manage

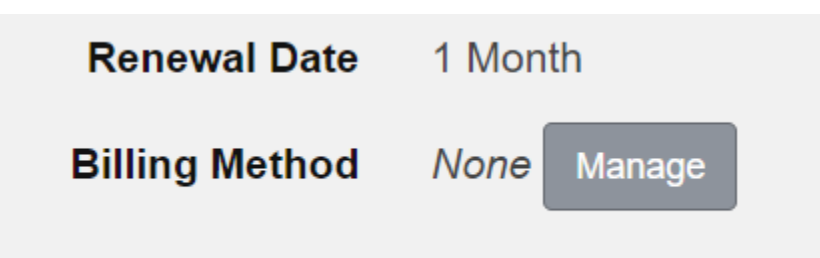

**10.** Select your credit card profile to link to your permit and save changes

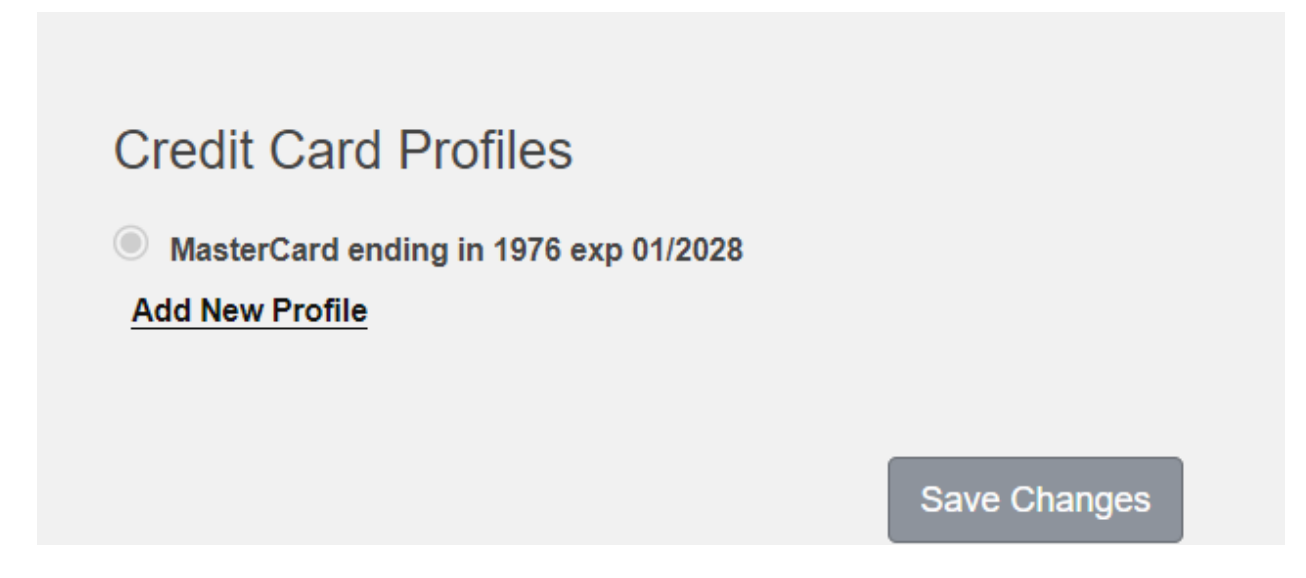

**\*Once credit card profile is saved, renewals will be billed to linked credit card profile** 

**For further questions, emai[l transportation@bnmc.org](mailto:transportation@bnmc.org)**